# Panduan pengguna Manajer Tampilan Dell

#### Ikhtisar

Manajer Tampilan Dell adalah aplikasi windows yang dapat digunakan untuk mengelola satu atau serangkaian monitor. Aplikasi ini memungkinkan penyesuaian manual pada gambar yang ditampilkan, penetapan pengaturan otomatis, manajemen energi, pengaturan jendela, rotasi gambar, dan berbagai fitur lainnya pada model Dell tertentu. Setelah terinstal, Manajer Tampilan Dell akan berjalan setiap kali sistem diaktifkan dan ikonnya akan muncul di baris pemberitahuan. Informasi tentang monitor yang tersambung ke sistem akan selalu tersedia bila kursor diarahkan ke ikon baris pemberitahuan.

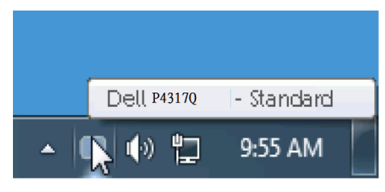

### Menggunakan dialog pengaturan ringkas

Mengklik ikon baris pemberitahuan pada Manajer Tampilan Dell akan membuka kotak dialog pengaturan ringkas. Bila lebih dari satu model yang didukung Dell tersambung ke sistem, maka monitor target tertentu dapat dipilih menggunakan menu yang tersedia. Kotak dialog pengaturan ringkas memungkinkan penyesuaian yang mudah terhadap tingkat kecerahan dan kontras monitor, mode preset dapat dipilih secara manual atau atur ke mode otomatis, tata letak jendela dapat diatur dengan mudah, dan resoulusi layar dapat diubah.

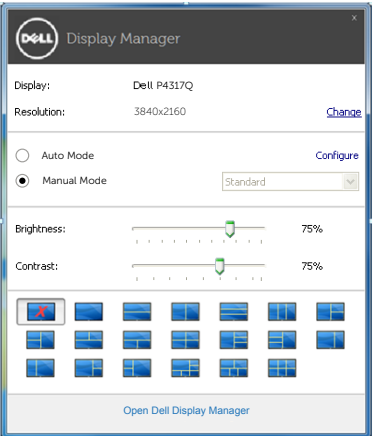

Kotak dialog pengaturan ringkas juga memberikan akses ke antarmuka pengguna lanjutan Manajer Tampilan Dell yang digunakan untuk menyesuaikan fungsi dasar, mengkonfigurasi mode otomatis, dan mengakses fitur lainnya.

#### Menetapkan fungsi tampilan dasar

Mode preset untuk monitor yang dipilih dapat secara manual diterapkan menggunakan menu di tab dasar. Cara lainnya, mode otomatis dapat diaktifkan. Mode otomatis membuat mode preset yang dipilih diterapkan secara otomatis bila aplikasi tertentu diaktifkan. Pesan di layar akan menampilkan mode preset aktif selama beberapa saat setiap kali mode berubah.

Kecerahan dan kontras monitor yang dipilih juga dapat disesuaikan langsung dari tab dasar.

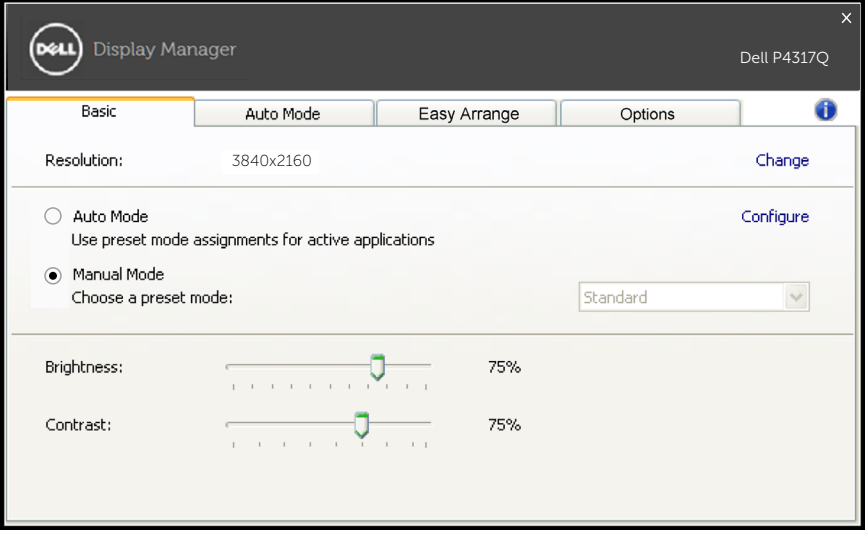

## Menentukan mode preset untuk aplikasi

Tab mode otomatis memungkinkan Anda menghubungkan mode preset khusus dengan aplikasi tertentu, lalu menerapkannya secara otomatis. Bila mode otomatis diaktifkan, Manajer Tampilan Dell akan beralih secara otomatis ke mode preset yang sesuai bila aplikasi yang terkait diaktifkan. Mode preset yang ditetapkan ke aplikasi tertentu mungkin sama di setiap monitor yang tersambung atau dapat berbeda di setiap monitor.

Manajer Tampilan Dell telah dikonfigurasi sebelumnya untuk beragam aplikasi populer. Untuk menambahkan aplikasi baru ke daftar penetapan, tarik aplikasi dari desktop, menu start windows, atau dari lokasi lainnya, lalu lepaskan pada daftar saat ini.

**CATATAN**: Penetapan mode preset yang menargetkan file batch, skrip, dan pemuat, serta file yang tidak dapat dieksekusi seperti arsip zip atau file paket, tidak didukung dan tidak akan efektif.

Suatu pilihan yang diaktifkan juga akan mengakibatkan mode preset "Permainan" digunakan setiap kali aplikasi Direct3D dijalankan di layar penuh monitor. Untuk menimpa perilaku ini, bila diaktifkan, tambahkan ke daftar penetapan dengan mode preset lainnya. Aplikasi yang terdapat dalam daftar penetapan akan diprioritaskan dari pengaturan Direct3D umum.

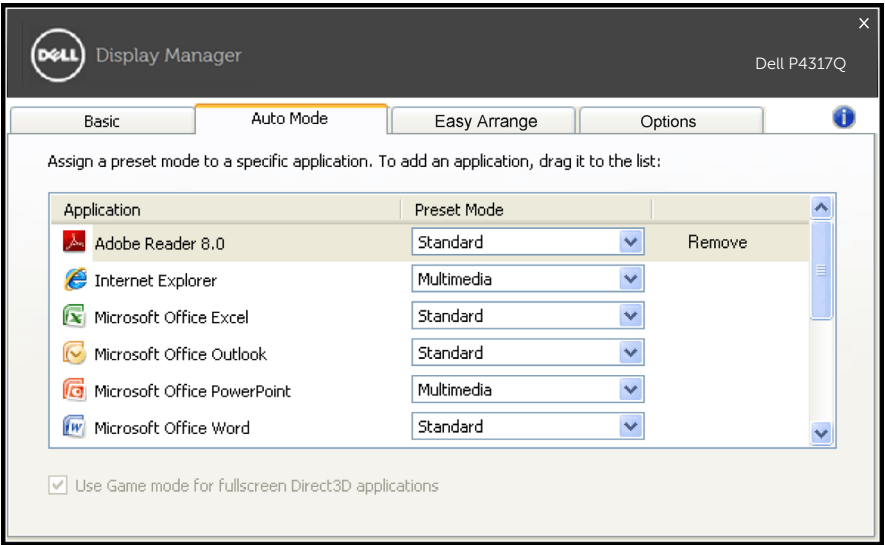

## Mengatur tata letak jendela monitor Anda dengan mudah

Pada model Dell yang didukung, tab easy arrange akan tersedia untuk mengatur pilihan tata letak jendela untuk monitor ini. Buka jendela yang diseret ke tiap zona akan ditempatkan dan diatur ulang secara otomatis. Ketika Anda sudah membuat tata letak kustom, atur jendela Anda lalu klik simpan.

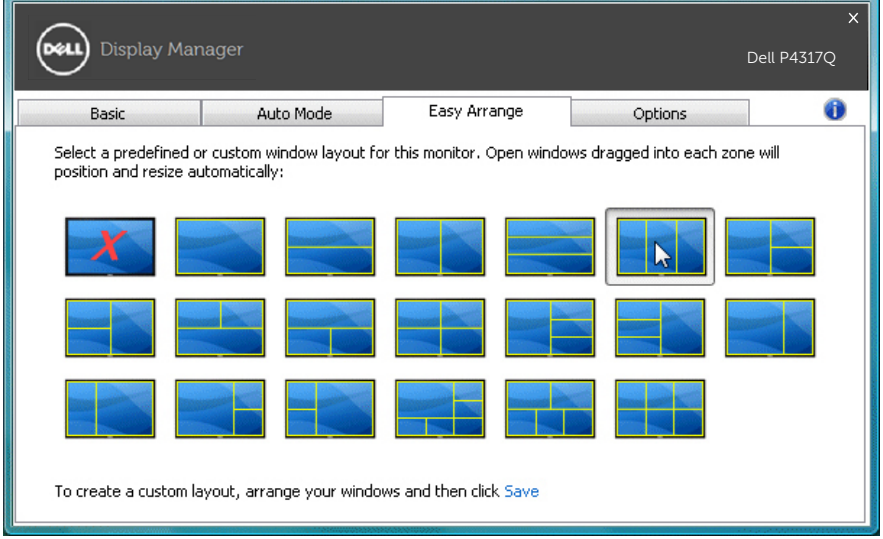

## Konfigurasi tombol cepat "Underscan" dan "Zooming"

Pada model Dell yang didukung, tan pilihan akan tersedia untuk menyediakan pilihan konfigurasi tombol cepat.

Klik persegi panjang di bawah "Cara pintas Zoom PBP" atau "Cara pintas underscan PBP" kemudian pencet tombol yang diinginkan untuk mengonfigurasi tombol cepat. Dan gunakan tombol cepat untuk melakukan "Underscan" atau "Zooming".

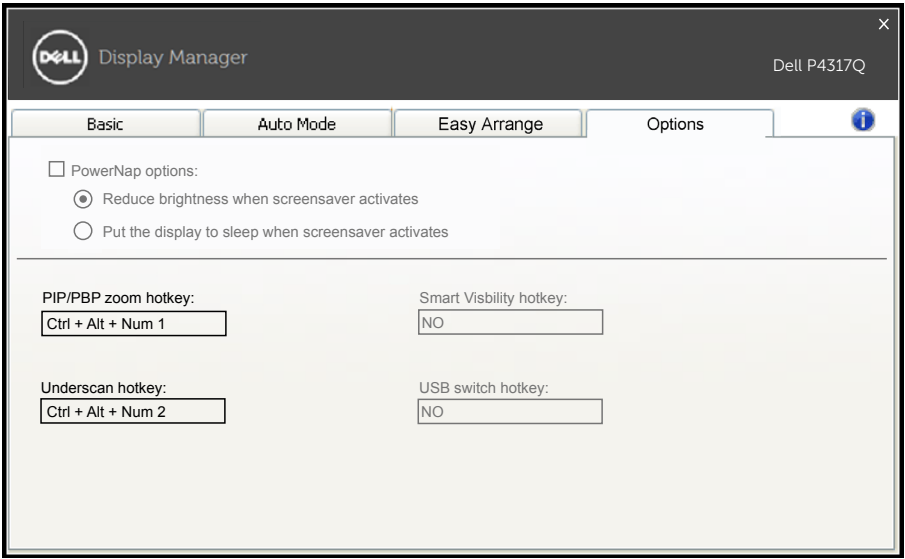

PBP Underscan: Memungkinkan Anda mengurangi ukuran area untuk melihat pada layar tampilan.

PBP Zoom: Memungkinkan Anda memperbesar salah satu jendela mode PBP.

Langkah.1 Gunakan mode PIP/PBP untuk mengaktifkan salah satu mode PBP.

Langkah.2 Gunakan sumber jendela 1~4 untuk memilih input sumber.

Langkah.3 Jalankan DDM pada lingkungan PC.

Langkah.4 Gunakan tombol cepat "Underscan" DDM untuk mengaktifkan/menonaktifkan fitur underscan layar tampilan. Langkah.5 Gunakan tombol cepat "Zooming" DDM untuk memperbesar/memperkecil jendela yang dipilih.

- **ZATATAN:** "PBP Underscan" dan "PBP Zoom" dapat digunakan bersama-sama.
- 

**CATATAN:** "Perbesar" harus dipasangkan dengan "Perkecil" untuk mengembalikan keadaan.Fungsi-fungsi OSD tidak akan tersedia sesudah "Perbesar". Dan akan kembali lagi sesudah "Perkecil".